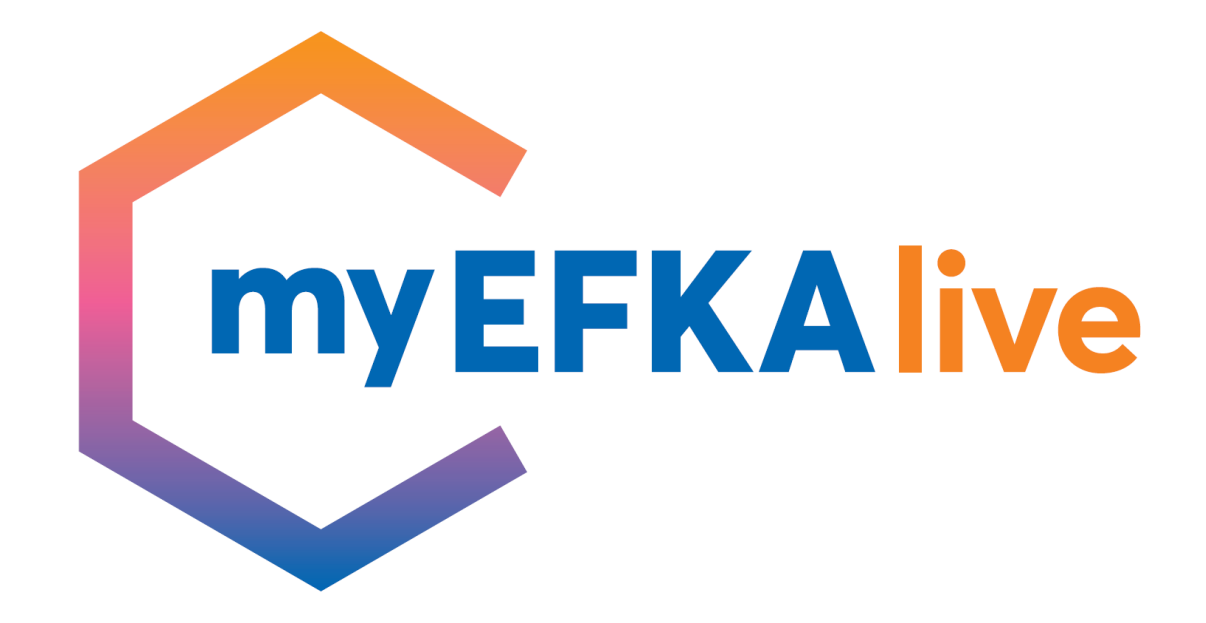

**Χρήση Υπηρεσίας myEFKAlive**

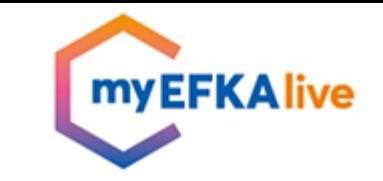

1

#### **Oι βασικοί άξονες στρατηγικής στοχεύουν στην συνολική αναβάθμιση του e-ΕΦΚΑ…**

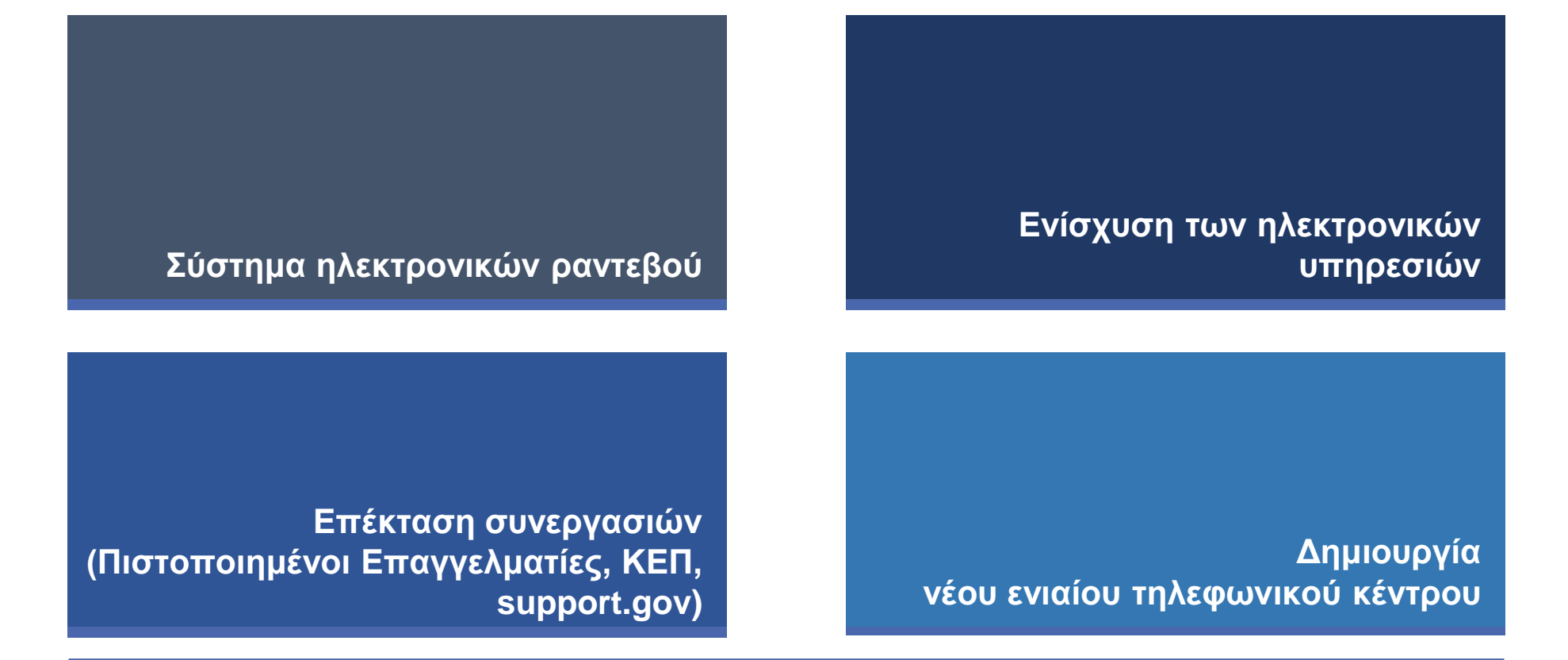

**Ψηφιακός μετασχηματισμός του e-ΕΦΚΑ**

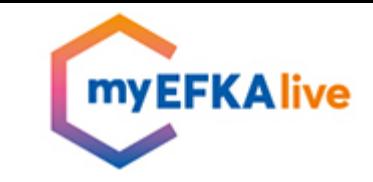

#### **… εξασφαλίζοντας στον πολίτη την άμεση επίλυση των προβλημάτων εξυπηρέτησης**

#### **Ενίσχυση e-ΕΦΚΑ**

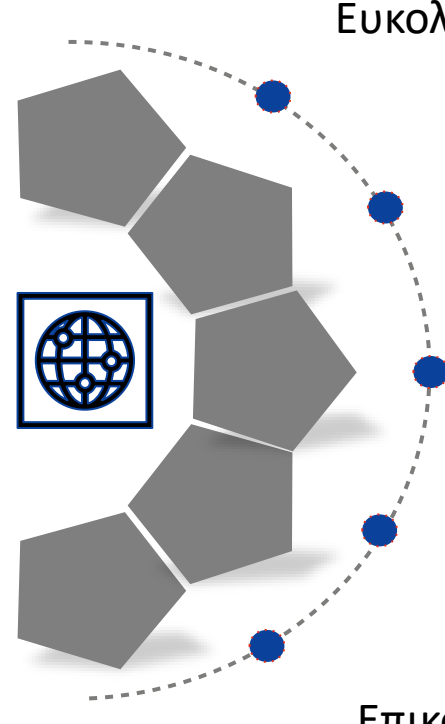

Ευκολία στην τοποθεσία, στην πρόσβαση, στις ώρες λειτουργίας

Ποιότητα στην παρεχόμενη υπηρεσία

Υποστήριξη στην "πλοήγηση" εντός του συστήματος

Προσωποποιημένη εξυπηρέτηση

Επικοινωνία – Αξιοποίηση νέων τεχνολογιών

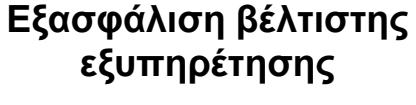

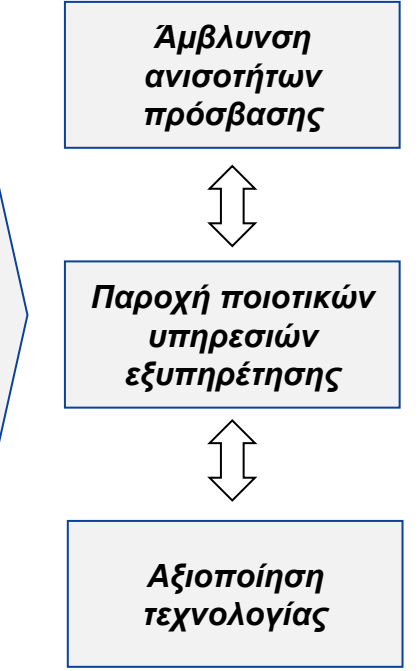

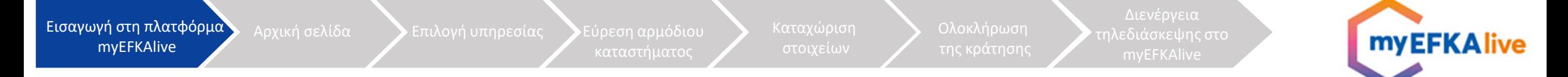

### **Είσοδος στο myEFKAlive**

Ο πολίτης εισέρχεται στην πλατφόρμα με δύο τρόπους:

- I. Μέσω του συνδέσμου του ιστότοπου: myefka.live.gov.gr
- II. Μέσω της πύλης gov.gr ακολουθώντας τη "διαδρομή": Πολίτης και καθημερινότητα → Εξ' αποστάσεως εξυπηρέτηση πολιτών→ Εξυπηρέτηση με τηλεδιάσκεψη από τον e-ΕΦΚΑ

myEFKALive - Εξυπηρέτηση με τηλεδιάσκεψη από τον e-ΕΦΚΑ

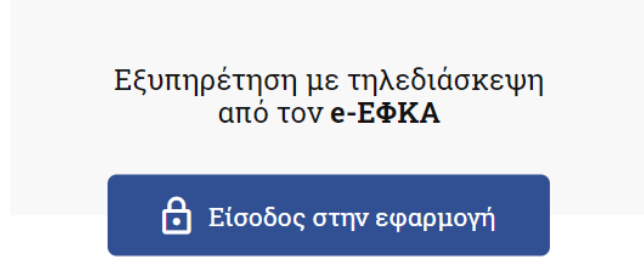

Και πληκτρολογεί τους κωδικούς TAXISnet

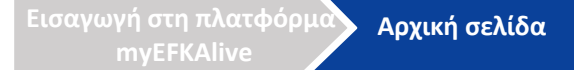

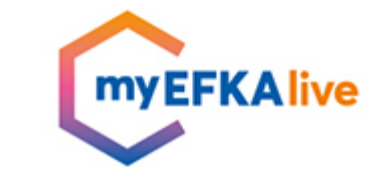

# **Αρχική σελίδα**

Οι παρεχόμενες υπηρεσίες στο [myefka.live.gov.gr](http://myefka.live.gov.gr/) διαρθρώνονται σε 4 θεματικά πεδία:

- Παροχές
- Μητρώο και Ασφαλιστικός Βίος
- Συντάξεις Πληρωμές
- Διοικητικό Πληροφόρηση πολιτών

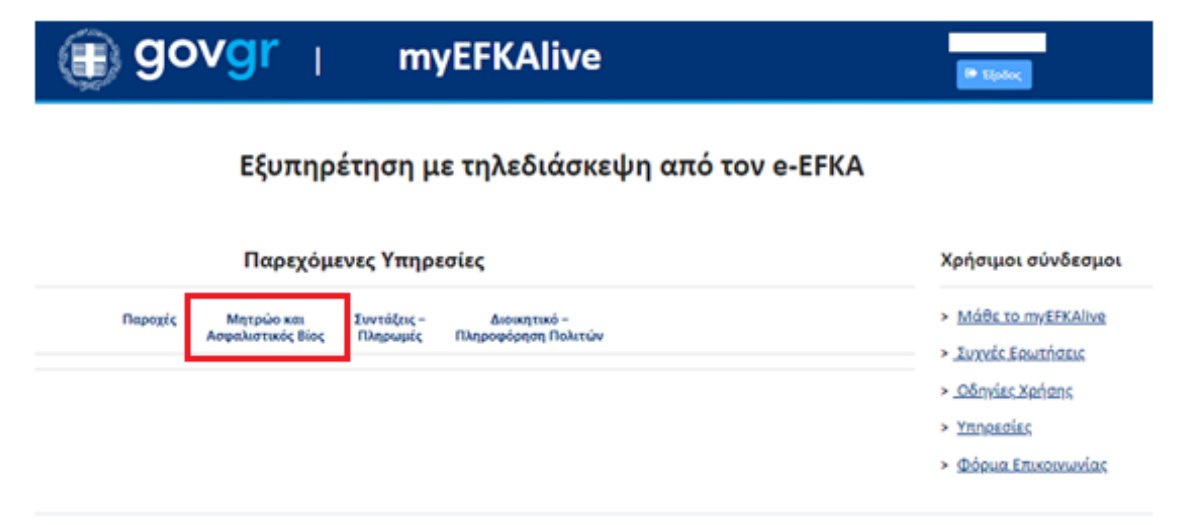

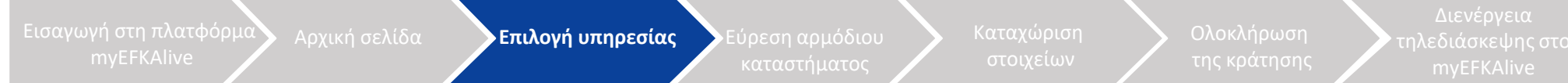

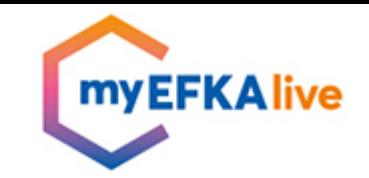

# **Επιλογή υπηρεσίας**

- I. Επιλέγοντας θεματικό πεδίο, αναπτύσσεται ο κατάλογος με τις υπηρεσίες που παρέχονται στο καθένα
- II. Ο πολίτης επιλέγει την επιθυμητή υπηρεσία

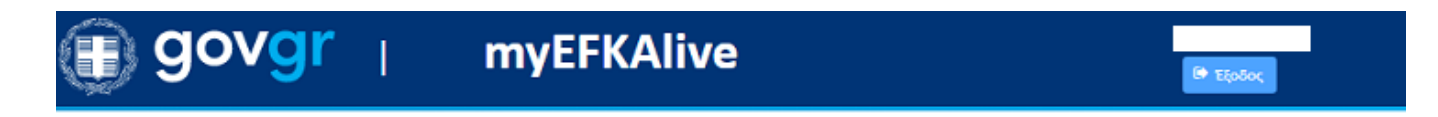

Εξυπηρέτηση με τηλεδιάσκεψη από τον e-ΕFΚΑ

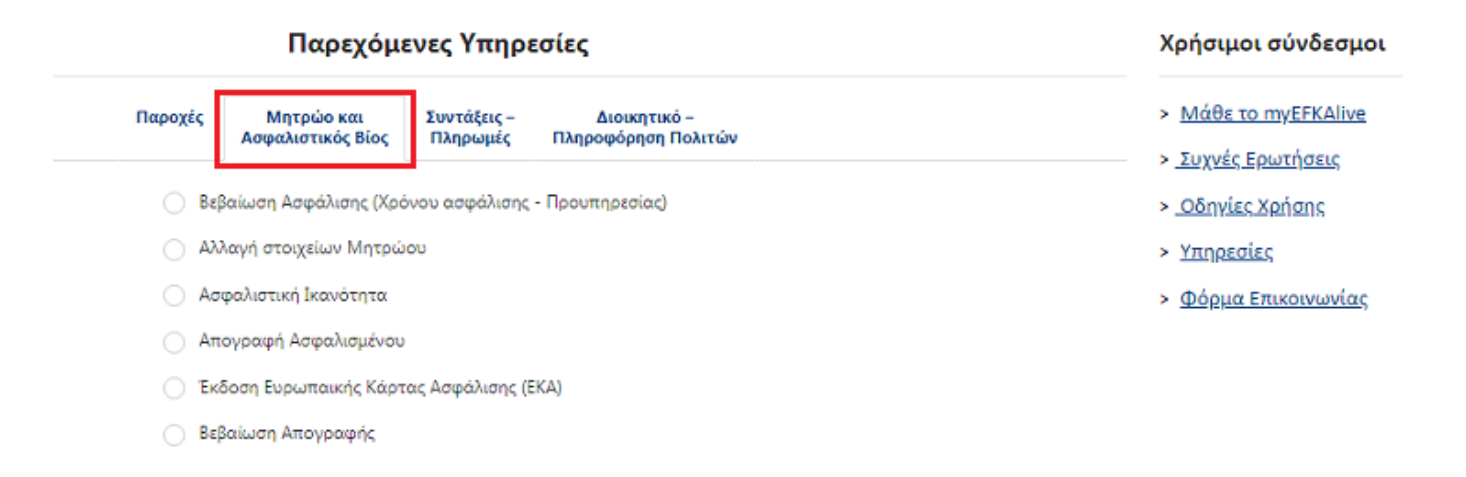

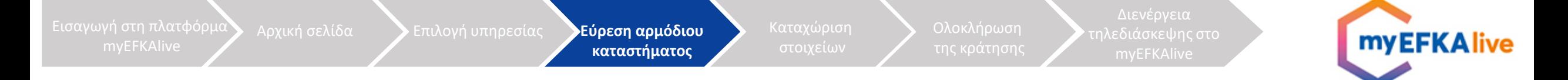

#### **Εύρεση αρμόδιου καταστήματος**

Ο πολίτης επιλέγει την γεωγραφική περιοχή και πληκτρολογεί στο πεδίο «*Μάθε που ανήκεις βάσει του ΤΚ κατοικίας*» τον 5-ψήφιο ΤΚ της περιοχής μόνιμης διαμονής του. Στη συνέχεια, η πλατφόρμα του υποδεικνύει σε ποια τοπική διεύθυνση e-ΕΦΚΑ ανήκει.

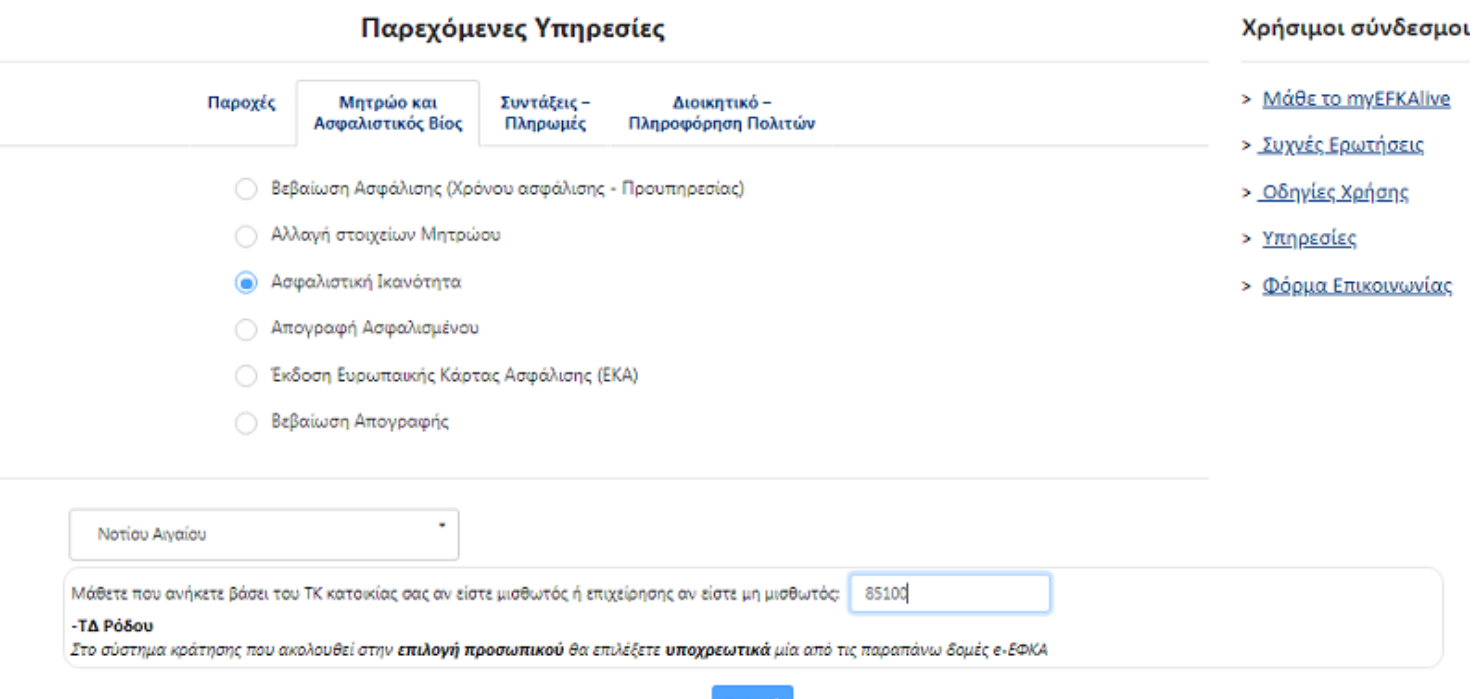

Επιλογή

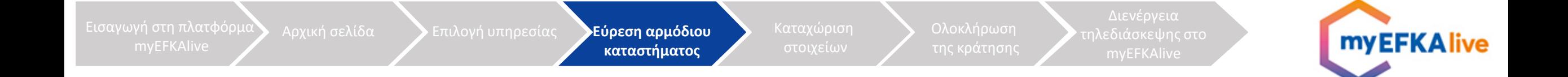

- I. Ο χρήστης επιλέγει ένα κατάστημα από τον κατάλογο του πεδίου «*Επιλογή Προσωπικού*»
- II. Το ημερολόγιο εμφανίζει τις διαθέσιμες ημερομηνίες και ώρες

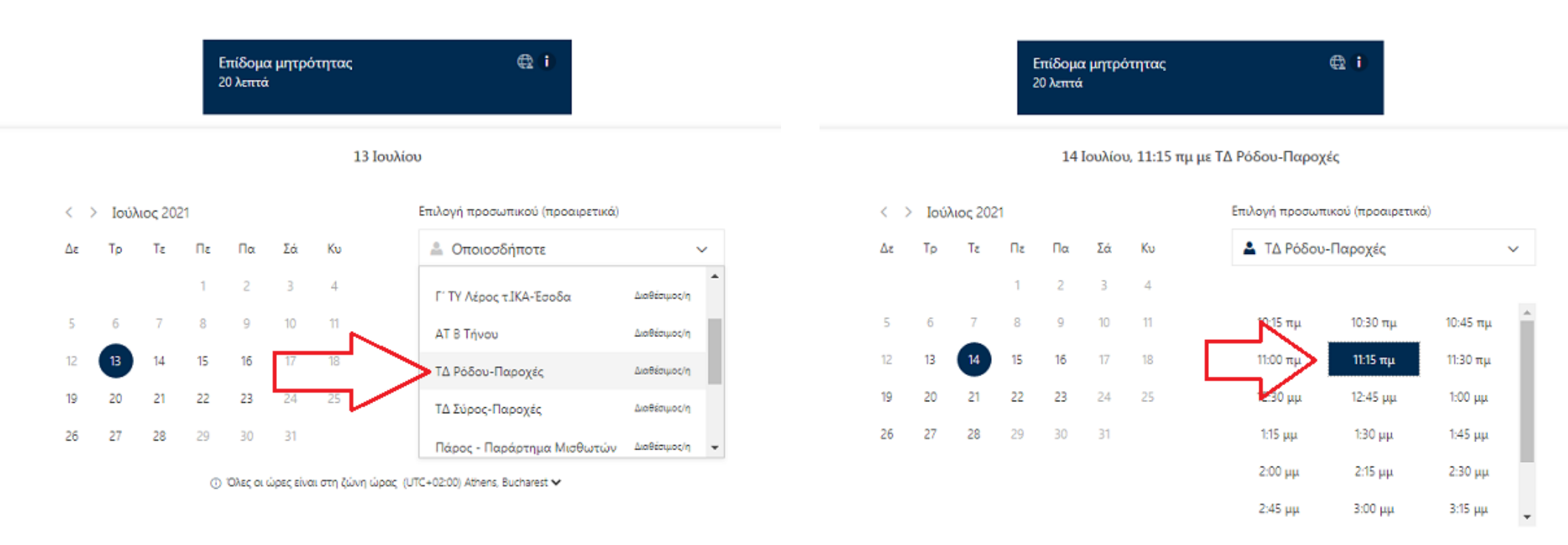

© Όλες οι ώρες είναι στη ζώνη ώρας (UTC+02:00) Athens, Bucharest ~

Εισαγωγή στη πλατφόρμα

 $\checkmark$ 

 $\check{ }$ 

### **Καταχώριση στοιχείων**

Στην επόμενη ενότητα ο πολίτης καταχωρίζει τα εξής στοιχεία:

- Ονοματεπώνυμο
- Ηλεκτρονικό ταχυδρομείο (email)
- Αριθμό τηλεφώνου
- Διεύθυνση
- ΑΜΚΑ
- ΤΚ κατοικίας

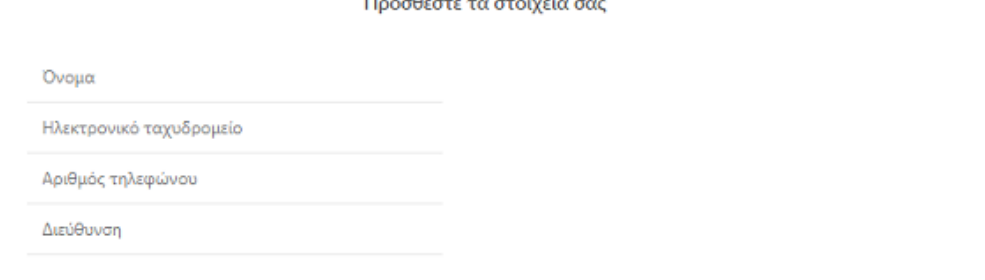

#### Εισάγετε πρόσθετες πληροφορίες

ΑΜΚΑ (Αριθμός Μητρώου Κοινωνικής Ασφάλισης)

Ιδιότητα Ασφάλισης

--κάντε μια επιλογή--

ΤΚ κατοικίας αν είστε μισθωτός ή επιχείρησης αν είστε μη μισθωτός

Επιβεβαιώνω ότι έχω επιλέξει την αρμόδια δομή e-EFKA σύμφωνα με τον ΤΚ κατοικίας ή επιχείρησής μου κι ότι θα αποστείλω τα απαραίτητα δικαιολογητικά πριν την τηλεδιάσκεψη, όπως αυτά αναφέρονται στην ιστοσελίδα https://www.efka.gov.gr/el/myefkalive-plirofor

--κάντε μια επιλογή--

) Δηλώνω υπεύθυνα ότι τα ανωτέρω υποβληθέντα προσωπικά δεδομένα μου (ονοματεπώνυμο, τηλέφωνο επικοινωνίας, e-mail και διεύθυνση κατοικίας/επιχείρησής μου) είναι αληθή και ακριβή. Συναινώ με πλήρη επίγνωση και βασιζόμενος/η στην ελεύθερη βούλησή μου α) στην επεξεργασία αυτών από τον ΟΑΕΔ για τη διαχείριση του ανωτέρω αιτήματός μου, β) στην επαλήθευση της ταυτότητάς μου και την εξυπηρέτησή μου μέσω της Υπηρεσίας myOAEDlive από υπάλληλο του ΟΑΕΔ μέσω τηλεδιάσκεψης (live streaming), η οποία δεν αποθηκεύεται, αλλά διαγράφεται αυτόματα (auto-deletion) και γ) για τους όρους και τις πολιτικές προστασίας των προσωπικών δεομένων μου, όπως παρατίθενται με υπερσύνδεση (link) κατωτέρω. Γνωρίζω ότι απαγορεύεται αυστηρά οποιαδήποτε καταγραφή της τηλεδιάσκεψης με οποιοδήποτε μέσο (κινητό τηλέφωνο, πρόγραμμα καταγραφής οθόνης, κλπ.) από οποιονδήποτε συμμετέχει ή παρευρίσκεται σε αυτή και με οποιονδήποτε ρόλο. Τυχόν τέτοια καταγραφή είναι παράνομη και επισύρει αστικές και ποινικές κυρώσεις στον παραβάτη. Γνωρίζω, τέλος, ότι έχω δικαίωμα ενημέρωσης, πρόσβασης, διόρθωσης των πιο πάνω προσωπικών μου δεδομένων, αλλά και ανάκλησης της συγκατάθεσής μου ανά πάσα στιγμή. Σε περίπτωση χρήσης της υπηρεσίας διερμηνείας, συναινώ στην πιθανή συμμετοχή στην τηλεδιάσκεψη καθηγητή-παρατηρητή εκ μέρους του φορέα που παρέχει την υπηρεσία διερμηνείας

Κάνοντας κλικ παρακάτω συμφωνείτε με τους όρους και τις πολιτικές που περιγράφονται στην ενότητα "όρους και προϋποθέσεις".

Αρχική σελίδα  $\sum$  Επιλογή υπηρεσίας  $\sum$ Εύρεση αρμόδιου  $\sum$  Καταχώριση

Εισαγωγή στη πλατφόρμα

**Ολοκλήρωση της κράτησης**

# **Ολοκλήρωση της κράτησης**

Στην οθόνη εμφανίζεται το μήνυμα επιτυχούς κράτησης και παράλληλα ο πολίτης λαμβάνει στο e-mail του, **επιβεβαιωτικό μήνυμα** στο οποίο αναγράφονται:

- ✓ Τα **στοιχεία** του ραντεβού (ονοματεπώνυμο, ημερομηνία και ώρα)
- ✓ Προϋποθέσεις για τη συμμετοχή στην τηλεδιάσκεψη
- ✓ Ενημέρωση και τρόπος αποστολής των δικαιολογητικών
- ✓ Email επικοινωνίας με την υπηρεσία myEfkalive
- ✓ Ο **σύνδεσμος** για την είσοδο του πολίτη στον χώρο της τηλεδιάσκεψης
- ✓ Σύνδεσμος για τη διαχείριση της κράτησης

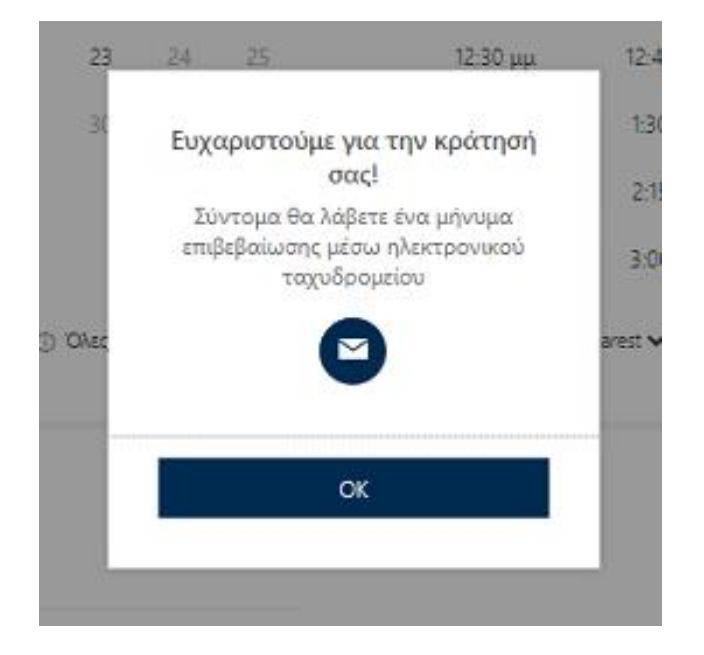

#### Εισαγωγή στη πλατφόρμα

Αρχική σελίδα  $\sum$  Επιλογή υπηρεσίας  $\sum$ Εύρεση αρμόδιου  $\sum$  Καταχώριση

**Διενέργεια τηλεδιάσκεψης στο myEFKAlive**

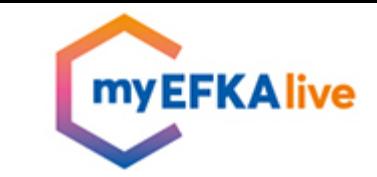

## **Διενέργεια τηλεδιάσκεψης στο myEFKAlive**

Την ορισμένη ημέρα και ώρα του ραντεβού ο χρήστης:

- ✓ Eπιλέγει «*Συμμετοχή στη συνάντηση*» από το μήνυμα της επιβεβαίωσης που έχει λάβει στο ηλεκτρονικό του ταχυδρομείο
- ✓ Απαιτείται να διαθέτει είτε έναν υπολογιστή/tablet είτε ένα κινητό τηλέφωνο

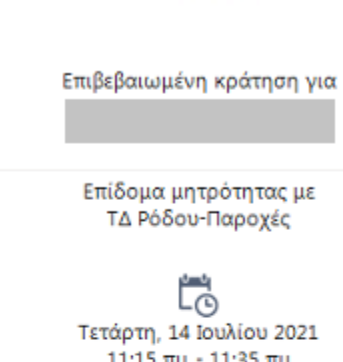

**BOEDKA** 

11:15 πμ - 11:35 πμ (UTC+02:00) Athens, Bucharest

#### Συμμετοχή στη συνάντηση

μέσω του Microsoft Teams

Πρόσθετες πληροφορίες

Παρακαλούμε, επισκεφθείτε την σελίδα μας https://www.efka.gov.gr/el/myefkalive-plirofories yta va ενημερωθείτε για τα απαραίτητα δικαιολογητικά που θα πρέπει να αποστείλετε ηλεκτρονικά στην υπηρεσία πριν την πραγματοποίηση της βιντεοκλήσης, ανάλογα με την διαδικασία που έχετε επιλέξει. Αν ο υπάλληλος δεν έχει παραλάβει τα σχετικά έγγραφα πριν το ραντεβού, δεν θα είναι σε θέση να σας εξυπηρετήσει.

Στην παραπάνω σελίδα θα βρείτε και τα στοιχεία επικοινωνίας των υπηρεσιών που εξυπηρετούν ασφαλισμένους μέσω του MyEFKA Live.

Για τη συμμετοχή σας στην τηλεδιάσκεψη πατήστε τον σύνδεσμο και κάντε είσοδο σαν επισκέπτης (guest). Παρακαλούμε, μην απαντήσετε σε αυτό το e-mail.

> Υπάρχει διένεξη; Αλλαγή της συνάντησης

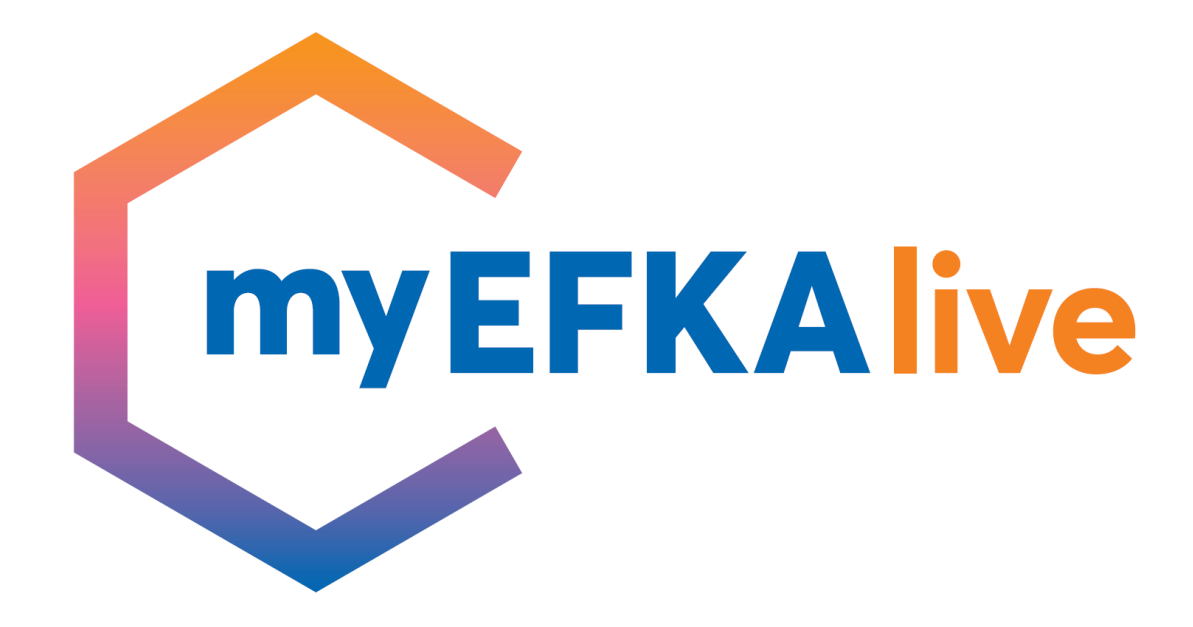

**Ευχαριστούμε πολύ!**